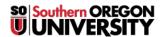

<u>Knowledgebase</u> > <u>Moodle</u> > <u>Faculty</u> > <u>Faculty</u>: <u>Items</u> "Available But Not Shown"

## Faculty: Items "Available But Not Shown"

Hart Wilson - 2025-08-05 - Comments (0) - Faculty

What's up with this "Available but not shown on course page" option? It's a nice feature, but a little confusing!

If you find this display mode set for an item in your course in error, you can choose to have the item visible on the course page by selecting "Show" from the edit options or hide it by selecting "Make unavailable." (See screenshots below.)

Creating an item that's available but not shown on the course page allows you to link to the item from somewhere else in your course without giving learners access to it from the main course page. Some possible uses for this display mode include:

- Linking to an extra credit forum from a book or page resource to reward learners who find the link.
- Providing a link to a quiz at the end of a book or page resource to check for understanding.
- Reducing learners' scrolling by linking to enrichment materials or activities.

Here's an example of a page that's available but not shown on the course page. By copying the page's url, I can link to it from anywhere in the course. If you find this display mode set for an item in your course in error, you can choose to have the item visible on the course page by selecting "Show" from the edit options or hide it by selecting "Make unavailable."

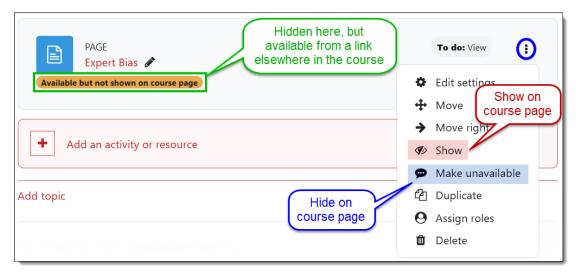

If you want to make a hidden item visible to students, be sure to use the "Show" option and **not** "Make available" which will keep it hidden on the course page.

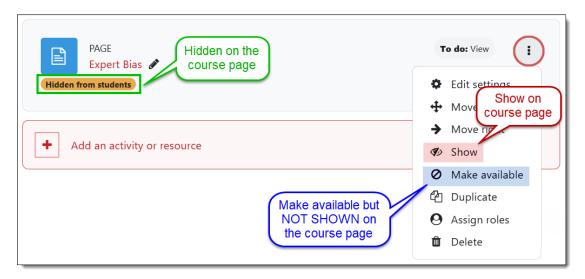

Why would you want to hide something and still make it available? Let's look at an actual use case for this feature.

We've crafted a book resource with orientation materials for online students. We want to be sure that they: a) read the book and b) do some practice activities. "Available but not shown on course page" enables us to link to these activities from the book while at the same time preventing students from skipping the book and going straight to the practice activities. Providing a link back to the book from the practice activity makes going from the book to the activity and back to the book a seamless transition.

See these instructions for <u>setting up an item that's available but not shown</u>. This 6-minute video describes how to do this and offers examples of when you might like to use it.

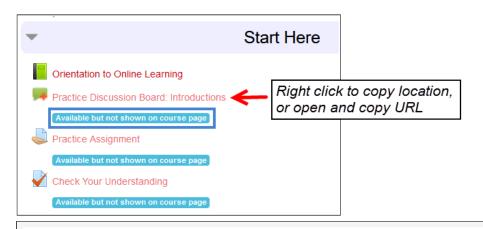

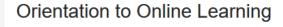

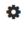

## **Guide to Online Communication**

## Discussion Forums

Much of the academic work you will do in this program will center around discussion forums. Generally, you will be expected to make an initial response to a discussion prompt by Thursday evening and reply to at least two other students by Sunday evening.

Besides large group discussions, you'll also use forums to work in small groups on class projects and case studies. To add formatting, links or images to your post, use the "advanced editing" option to display the text editing toolbar.

Introduce yourself in this sample forum.

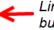

Link to forum that is "Available but not shown on course page"

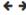

## Practice Discussion Board: Introductions

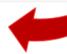

Discussion forums are for sharing thoughts and ideas about course content and its application. For each discussion, the course main page displays the total number of posts and the total number of unread posts.

Click on **Add a new topic** to introduce yourself to practice using the forum tool. Feel free to reply to others while you're at it.

Return to where you left off in the Orientation book.

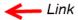

Link back to book

Add a new discussion

Contact CATL for assistance with this "stealth" feature.